## **Passo a Passo para Consulta de Débitos Mobiliários ISS, TFE, TFA, TRSS (incidências a partir de 2011) via DUC**

- 1. Tenha em mãos o CCM que você deseja consultar. Mantenha-o próximo, pois logo mais, você precisará desse número.
- 2. Entre no link do DUC Demonstrativo Unificado do Contribuinte: [www.prefeitura.sp.gov.br/duc](http://www.prefeitura.sp.gov.br/duc)
- 3. Você poderá se identificar com a Senha Web ou com Certificado Digital.

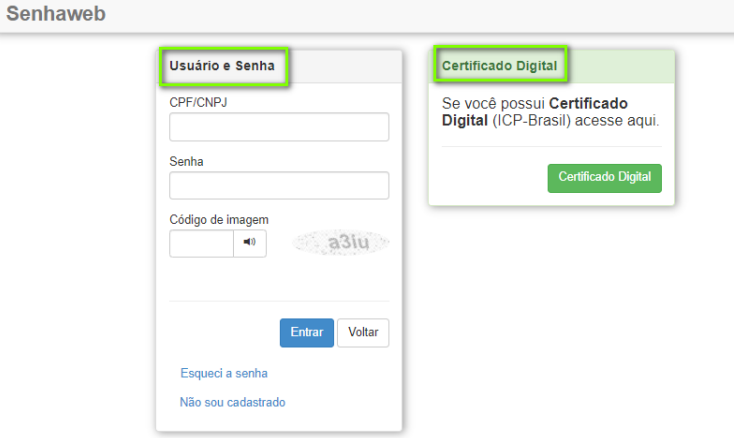

- Se for usuário(a) da **Senha Web**, preencha os campos indicados abaixo:
	- 1. Entre com o CNPJ
	- 2. Senha Web
	- 3. Copie o código da imagem
	- 4. Clique em "Entrar"

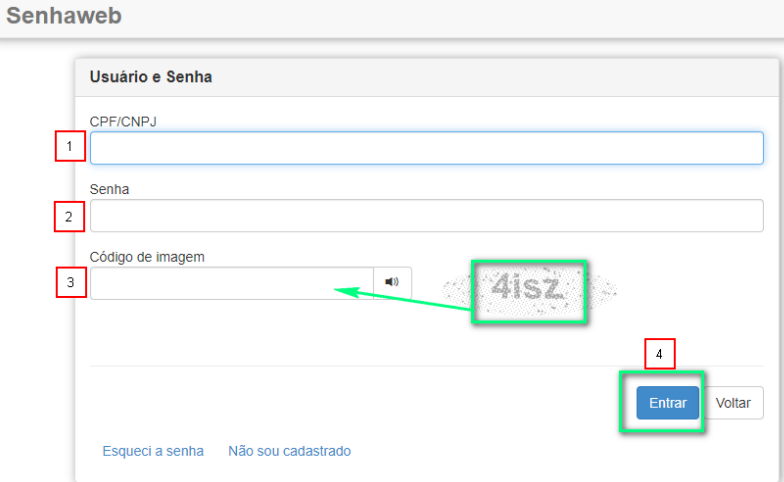

- Se for usuário(a) de **Certificado Digital**, deverá plugá-lo ao computador.
	- 1. Digite sua senha no campo "PIN do Usuário"
	- 2. Clique em "inicio de sesao".

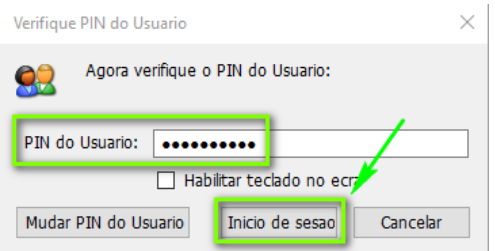

4. Será apresentada a tela **"Representações permitidas"**. Se houver cadastro de Pessoa Física e de Jurídica, serão apresentados os dois para sua escolha.

Clique no campo marcado em verde, referente à opção do CNPJ que deseja consultar.

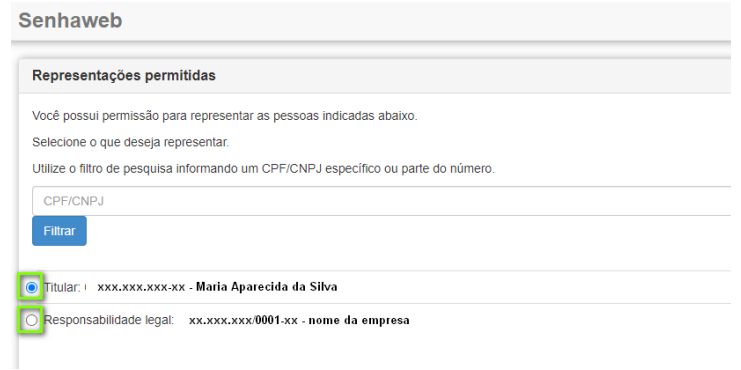

5. A próxima tela, identifique a linha de consulta a "**Débitos Mobiliários (ISS, TFE, TFA, TRSS)"**

Clique sobre o sinal de **+** vermelho ao lado, conforme a figura abaixo.

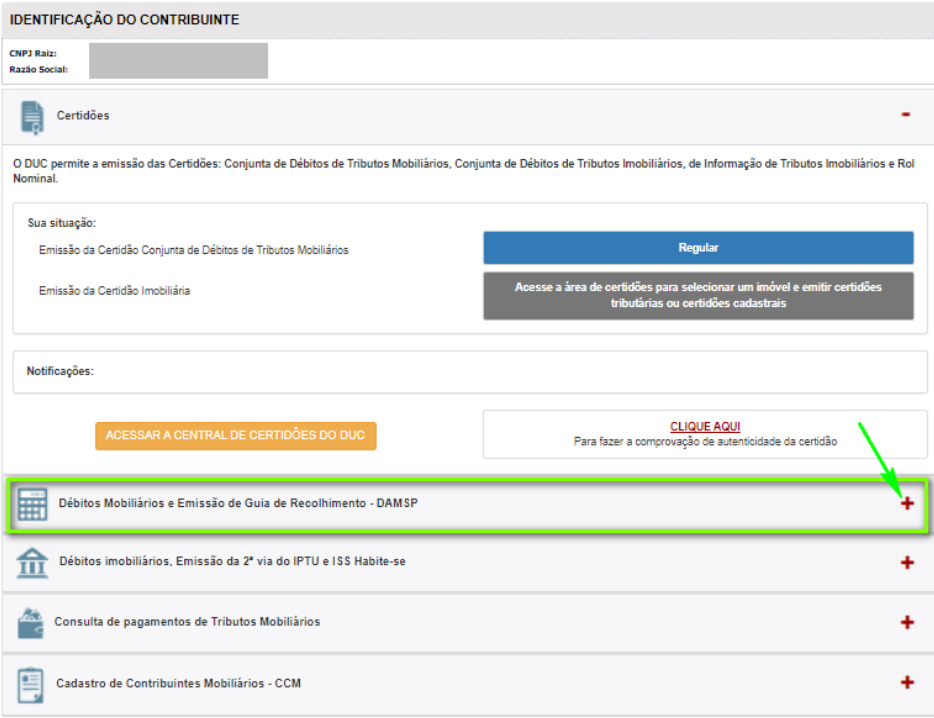

6. Agora é o momento de utilizar o **número de CCM** que deseja consultar.

Digite-o no campo indicado na figura, e clique em "Ok".

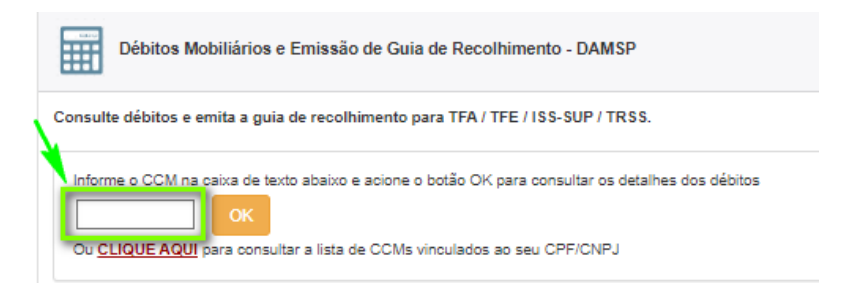

7. Clique em **"Central de Certidões de Certidões"**

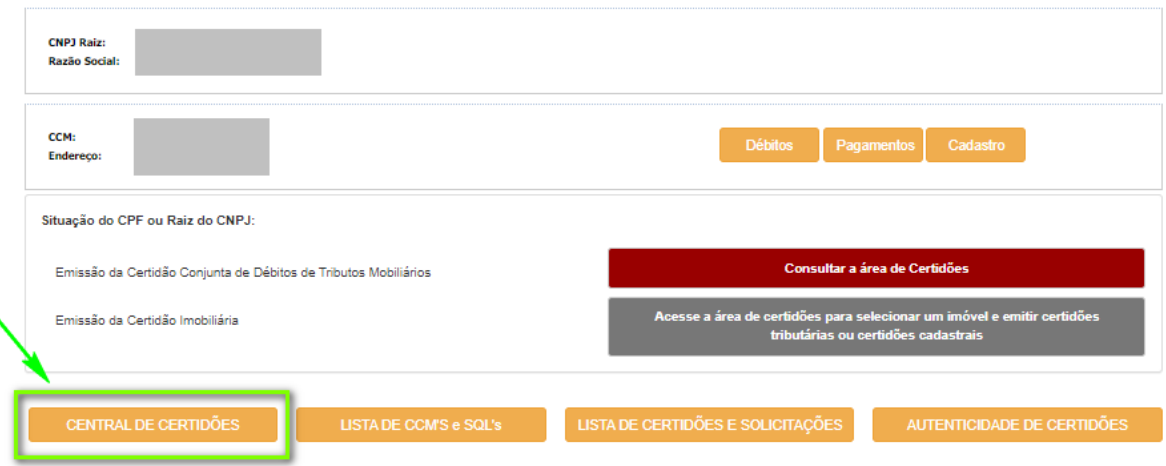

8. Clique em **"Certidão Conjunta de Débitos de Tributos Mobiliários"**

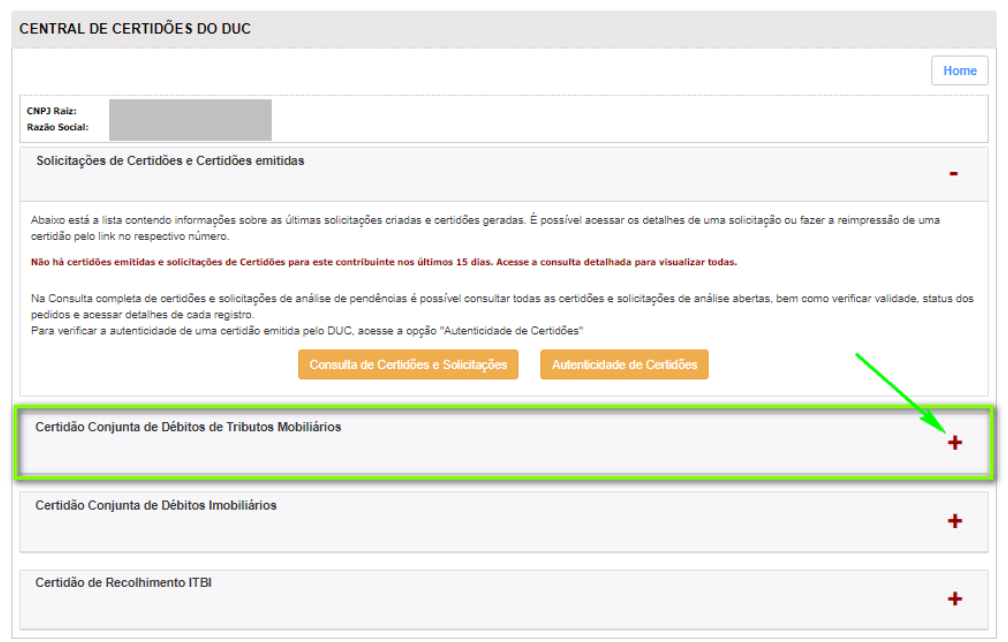

9. Clique em **"Extrato de Pendências Mobiliárias"**

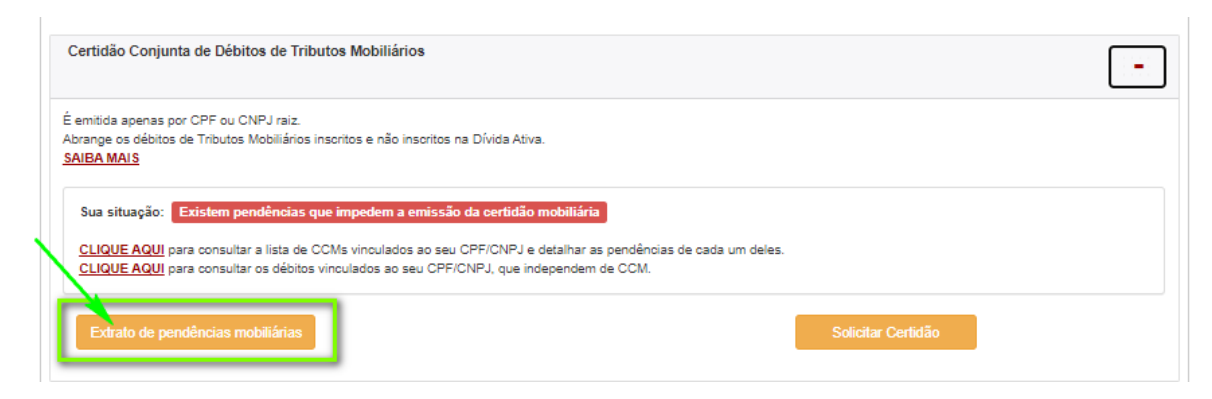

## **10. Pronto, você chegou à tela de Extrato de Débitos Mobiliários!**

Você pode salvar no dispositivo que desejar, ou imprimir o extrato.

Fique atento(a) à situação de cada débito.

No final da página, você ainda encontra a legenda contendo a explicação do ícone apresentado à frente de cada débito.

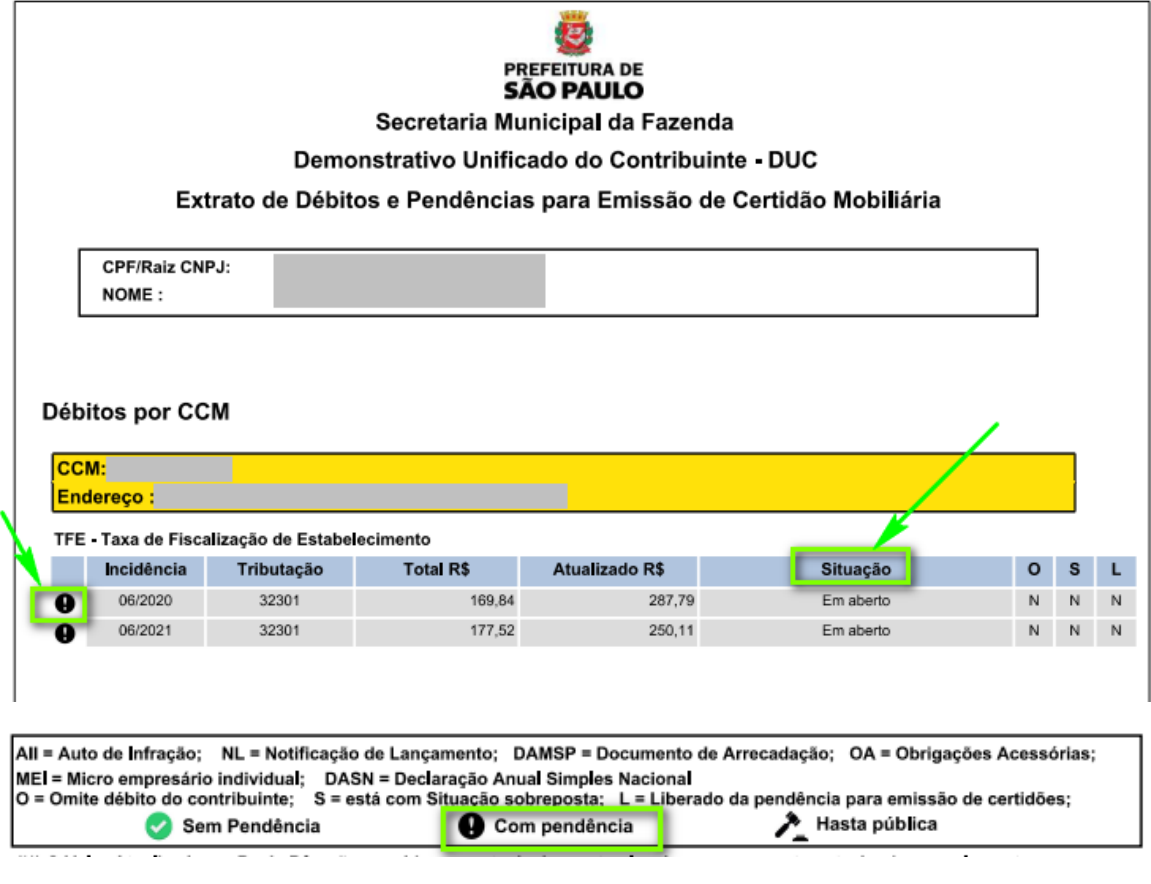